https://www.geps.go.jp/

## ①「調達情報確認」を選択。

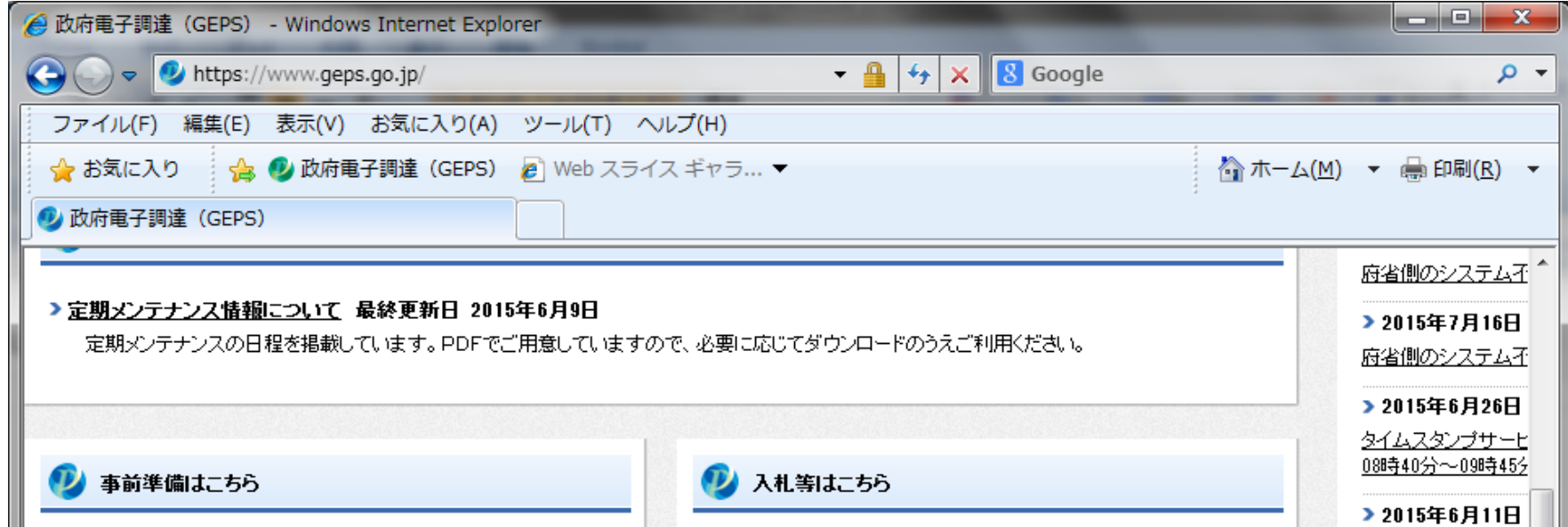

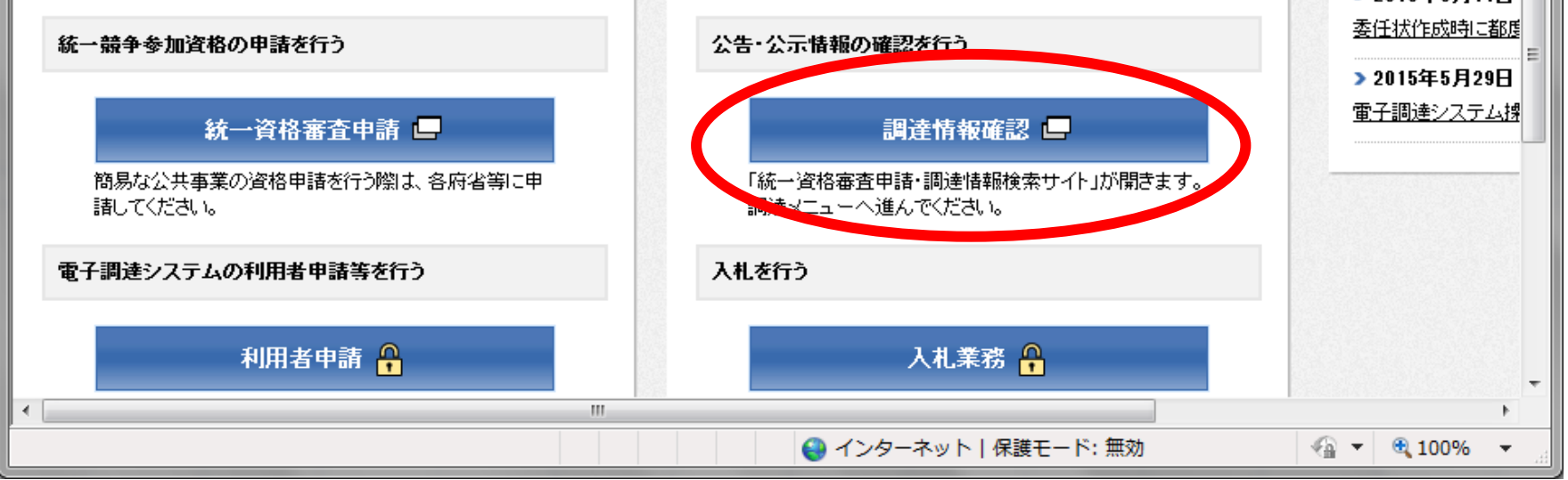

※ダウンロード方法等、詳細については、電子調達システム操作マニュアル(共通操作方法編 3. 調達資料ダウンロード)を参照願います。 https://www.geps.go.jp/sites/bizportal/files/b\_kyotsu.pdf

 本案件にかかる詳細資料(仕様書等)は、以下のアドレスより案件を検索しダウンロード 願います。

○政府電子調達 (GEPS) ポータルサイトホームページ

# 調達案件に関するダウンロードについて(お願い)

#### (参考)調達案件の検索方法について

### ②左側のカテゴリより、「公募型プロポーザル情報」を選択。

#### 調達情報 > 入札公告(公元)予定の公告(年間調達 **INFORMATION** 予定》 ▶ 政府調達セミナー及び政府調達年次会 合の開催の公元 • 左に表示されている調達情報の一覧から検索したい調達情報を選択し、検索 ◇ 資料提供招請に関する公表 条件を入力してください。 ▶ 意見招請に関する公元 • ※のついた項目は必須事項です。 > 土般競争入札の入札公告(WTO対象) • 操作方法は「調達情報検索ガイド」を参照してください。 ▶ 指名競争入札の入札公元(WTO対象) • 以下で検索できるのは「物品・役務」及び「簡易な公共事業」の調達情報のみ ▶ 随意契約に関する公元 です。(「簡易な公共事業」とは) > 土般競争入札の入札公元(WTO対象) 「公共工事」については「調達情報、電子入札(e-Gov)」を参照してください。 处 > 指名競争入札の入札公元(WTO対象) 公募型プロポーザル情報 ◇ 公募型プロポーザル情報 > 2 December 2008 加索集情報 颁 > 落札者等の公元(WTO対象) |全て∣ ⊻∣ ◇ 落札者等の公元(WTO対象外) 調達機関 全調達機関  $\blacktriangledown$ ◇ 落札者等の公示(随意契約) 調達機関所在地 全都道府県 ▽

③下線に必要事項を入力の上(公告開始日欄は必須)、「検索」を選択。

处

◇ 公募型プロポーザル情報

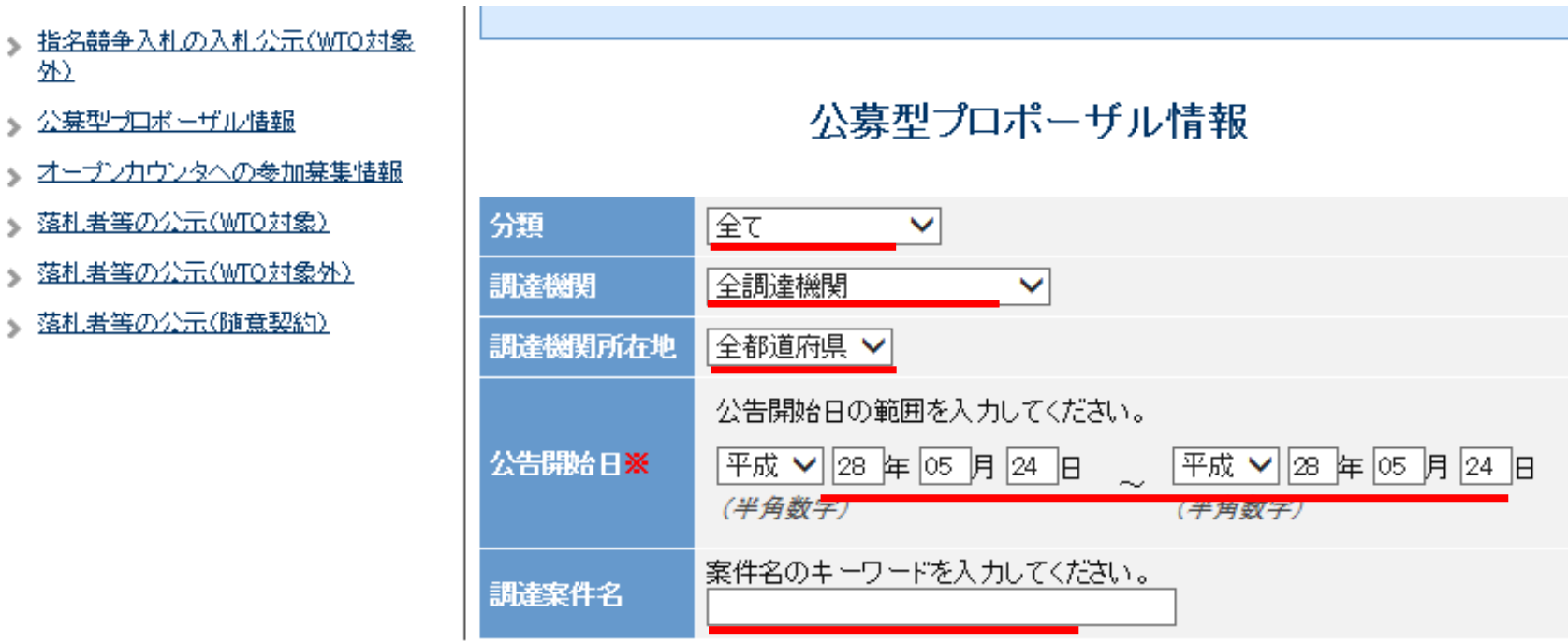

検索結果は、検索ボタンを押下すると公告開始日の昇順に画面下部に表示されます。

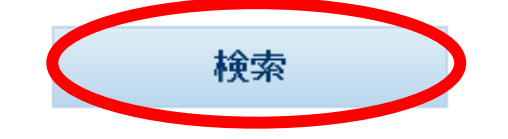

終了 ホームへ戻る